# 7" Wireless System with Night Vision Camera CM825735 USER MANUAL

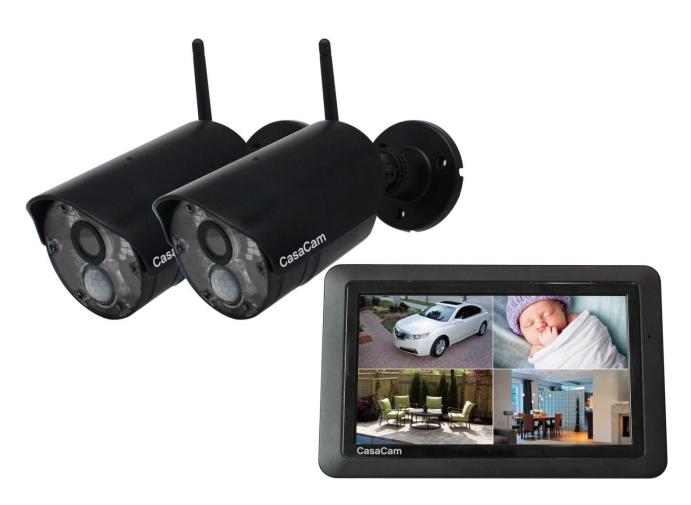

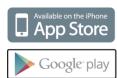

# **Table of Contents**

| 1.  | What's Included in the Box?                    | 3  |
|-----|------------------------------------------------|----|
| 2.  | Overview                                       |    |
|     | 2.1 Wireless Receiver (7" Touchscreen Monitor) | 3  |
|     | 2.2 Camera                                     | 4  |
| 3.  | Set up the Hardware                            |    |
|     | 3.1 Monitor                                    | 5  |
|     | 3.2 Camera                                     | 5  |
|     | 3.2.1 General                                  | 5  |
|     | 3.2.2 Placement Considerations                 | 6  |
|     | 3.2.3 Install Cameras                          | 6  |
| 4.  | System Operation                               |    |
|     | Live Screen Icons (Single channel)             |    |
|     | Live Screen Icons (Quad)                       | 7  |
| 5.  | Menu                                           | 10 |
|     | 5.1 Camera Setup                               | 10 |
|     | 5.2 Recording Setup                            | 11 |
|     | 5.3 System Settings                            | 13 |
|     | 5.4 Motion Detection Settings                  | 14 |
|     | 5.5 Alert                                      | 15 |
|     | 5.6 Light Settings                             | 16 |
| 6.  | Adding New Cameras                             | 16 |
| 7.  | Monitor Basic Operation (Quick Guide)          | 17 |
| 8.  | Operating the DeluxeCam App                    | 18 |
|     | 8.1 Android                                    | 19 |
|     | 8.1.1 Add Camera                               | 19 |
|     | 8.1.2 Operating the APP                        | 19 |
|     | 8.1.3 Settings in the APP                      | 20 |
|     | 8.2 iPhone / iPad (iOS)                        | 20 |
|     | 8.2.1 Add Camera                               | 20 |
|     | 8.2.2 Operating the APP                        | 22 |
|     | 8.2.3 Settings in the APP                      | 22 |
| 9.  | Maintenance                                    | 23 |
| 10. | . Technical Data                               | 23 |
| 11. | . Important Safety Instructions                | 24 |
| 12. | Trouble Shooting                               | 25 |
|     | 12.1 Forget Password                           | 25 |
|     | 12.2 Not Recording                             | 25 |
|     | 12.3 Cannot Connect to the App                 | 25 |
|     | 12.4 Out of Range                              | 26 |
| 13. | FCC Statement                                  | 26 |

# 1. What's Included in the Box?

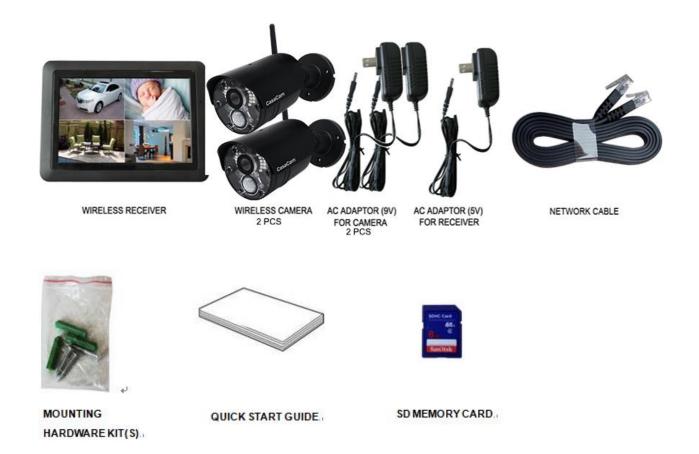

# 2. Overview

## 2.1 Wireless Receiver (7" Touchscreen Monitor)

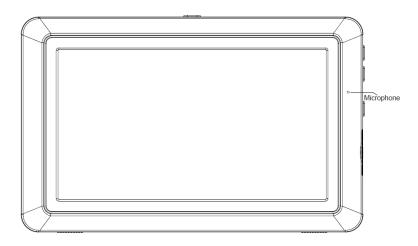

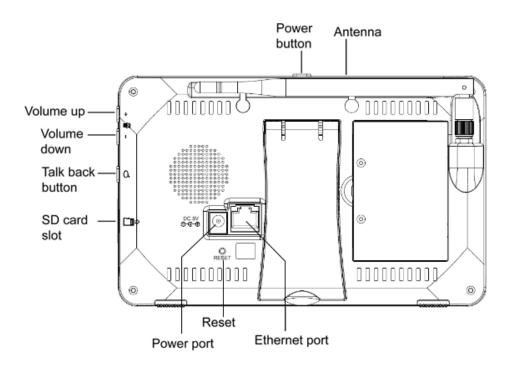

## 2.2 Camera

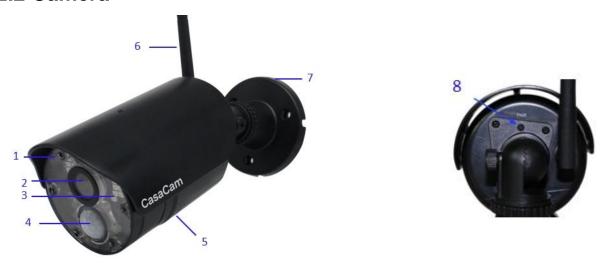

| Item | What it is     | What it does                                                                       |
|------|----------------|------------------------------------------------------------------------------------|
| 1    | Microphone     | Captures the sound on camera side and transmits the sound from camera to monitor.  |
| 2    | Lens           | Catches the video in front of the lens and transmits video from camera to Monitor. |
| 3    | IR LED         | Infrared LEDs provide viewing in no/low light conditions.                          |
| 4    | PIR sensor     | Detects motion in front of the lens and emits detection signal to transmitter.     |
| 5    | Speaker        | Produces the sound transmitted from the monitor.                                   |
| 6    | Camera antenna | Receives & Sends signals to or from the Monitor.                                   |

| 7 | Bracket         | Use the bracket to mount the camera on a wall or other flat surfaces.                                    |
|---|-----------------|----------------------------------------------------------------------------------------------------|
| 8 | Pair button     | The pair button is located on the back of the camera. Press pair button when monitor is in pairing mode. |
| 9 | Deterrent light | Deterrent light flashes when motion detected.                                                            |

# 3. Set up the Hardware

## 3.1 Monitor

- 1. Flip out the stand on the back of the monitor and position the antenna.
- 2. Insert the Micro SD memory card into the card slot on the monitor until you hear a "click".
- 3. Connect an AC adapter to the power input on the back of the monitor.

  Connect the other end of the adapter to a standard indoor power outlet.
- 4. Push and hold the power button to turn on the monitor.
- 5. The monitor displays the start up UI for a few seconds and then transitions to the LIVE view.

## 3.2 Camera

#### 3.2.1 General

The cameras included with your monitor are weatherproof and have an IP66 rating. Water can be sprayed on them and they will still work; however, the cameras cannot be submerged.

The cameras can be exposed directly to the rain, it is recommended that, if they are used outdoors, they should be mounted under some type of cover like a patio overhang or eave. As rainwater drops on the camera glass, it may create spots that will reflect the light from the infrared LEDs used for night vision, thus causing lower quality video.

Also, as dust, grime, and cobwebs accumulate on the camera glass, they can reflect light from the infrared LED and might lower video quality. Periodically

clean the lens glass with a soft cloth is recommended.

#### 3.2.2 Placement Considerations

Consider the following when placing cameras:

- The clearest line-of-sight between the camera and monitor is best.
- Walls, especially brick and concrete will shorten the transmission distance.
- Placement next to windows allows better transmission.
- Optimized motion detection range is 6-18 feet for the camera. The farther away an object is, the less accurate the motion detection.
- Avoid having a direct light source in the view of the camera, including street lights, ceiling or floor lamps, spotlights in the driveway, etc.
- Rainfall, pool water ripples/reflections, tree/shrub leaves blowing in the wind and the shadows they create can generate motion detection false alarms.

#### 3.2.3 Install Cameras

When positioning the camera, better to bring the monitor along with; it's much easier to get the camera into the right position with the display.

- 1. Position the camera where you want it, plug it into power, and check video on the monitor. Move the camera if the view is not what you want.
- 2. Hold the base of the camera stand where you want to mount it and mark the location of the screw holes.
- 3. Use the included screws and anchors to attach the base to the wall or ceiling.
- 4. Adjust the screws on the bracket to make sure your camera point to the right position.

# 4. System Operation

## Live Screen Icons (Single channel)

In single channel, touch live view area (not operation icon), it will switch to quad/split display.

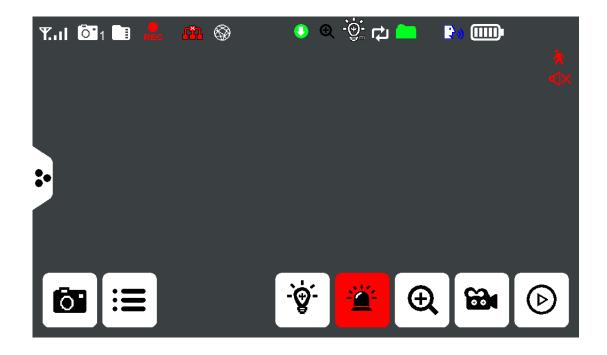

## **Live Screen Icons (Quad)**

In split/quad display, touch live view area (not operation icon), it will switch to related single channel display.

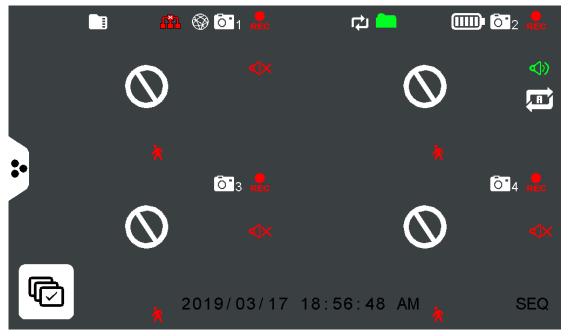

Signal Strength: Shows how strong the camera's signal is. Signal ranges from 4 bars down to 0 bars (out of range).

Camera Number: Displays the current channel number you are currently viewing. If viewing multiple cameras in quad/split display, the camera indicator will appear above each video display.

SD Card Indicator: Displays if an SD card is inserted into the monitor. If green, recording space is available. If red, the SD card is full.

**Recording Indicator:** When this icon flashes red, it indicates that recording is in progress.

## Metwork Connection Status:

- Green- Monitor is connected to the internet.
- Mhite- Monitor is connected to router, but router not connected to the internet.
- Red- Monitor is not connected to router.

Remote Connection: This icon shows someone is remote connecting to the system via App.

Firmware Download Available: If this icon appears, means there is new firmware available in the server, you can go to menu to upgrade firmware from server.

- Zoom Indication: Means it is in zoom display mode.
- Spotlight Indication: Means spotlight is off, means spotlight is on by motion trigger or schedule, means spotlight is turned on manually. Only available when connected to spotlight camera.

SD Card Overwrite: If this icon appears means the SD card is allowed to overwrite files when it is full.

- New Record Indicator: Means there is unread new recordings.
- **Talk:** Displays when TALK is pressed. Press and hold TALK at the right side of the monitor to talk back through the camera. Release TALK to wait for a reply.
- Battery Level: Indicates the LCD monitor's battery life:

Flashing Red - Low battery

Mute: Means audio for this channel is off (mute), touch this icon can turn on the audio.

Audio cycle: This icon appears only at quad or split mode, touch this icon (this icon will change to green) will set the audio in cycle mode, each channel will turn on audio for 10 seconds and then turn on audio for next channel. Touch again to turn off cycle

mode, icon change to red

Short cut: Touch this button to show following shortcut menu buttons.

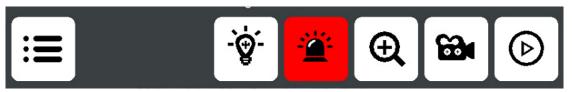

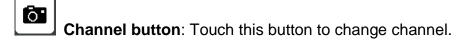

Menu: Touch this to open the main menu

**LED Light:** This icon appears when white spotlight camera is paired to the system.

touch this button to turn on camera LED light manually, when LED is on it shows

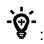

touch again to turn off manually, icon shows

**Siren:** Touch this button will activate siren at camera side, touch and hold the button to continue the siren, release to stop siren.

Zoom: Touch this button will go to zoom display, select five areas: top left, top right,

bottom left, bottom right and center to zoom specific area. Touch to exit zoom mode.

Manual recording: Touch this button to start manual recording, will display and flash at the top of the monitor, touch again to stop recording.

Playback: Touch this button to open calendar for you to select recordings from different date.

Channel loop: Touch this button will set monitor in channel auto switch mode, monitor will display from channel 1—channel 2—channel3—channel4 and cycle, be displayed on the lower left of the monitor.

Motion Recording Indicator: Indicates motion recording status. You can go to

monitor, Menu==Recording Setup==Motion Recording On/Off to turn on/off auto recording for each camera.

**SEQ Display Mode:** Displays when the monitor is in auto switch mode; it will change channels automatically.

## 5. Menu

In live view or quad, touch to get shortcut buttons, touch the menu button to open the main menu.

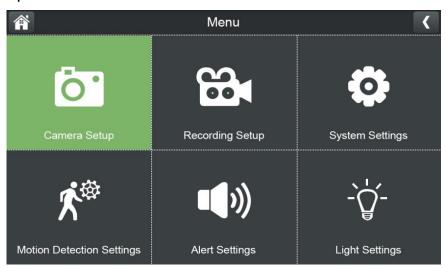

## 5.1 Camera Setup

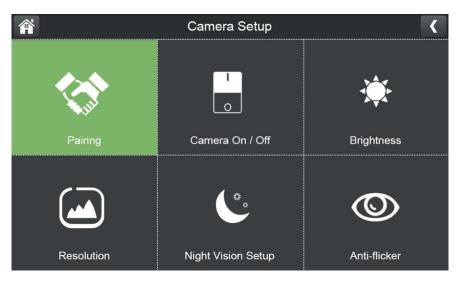

## 1. Pairing.

This system comes with cameras already paired. Use Pairing to assign these cameras to different channels or to pair additional new cameras to the monitor.

#### 2. Camera On/Off.

Make the cameras visible to the monitor.

## 3. Brightness.

Adjust camera brightness for different camera separately.

#### 4. Resolution.

Adjust the video quality of each camera.

## 5. Night Vision Setup

Set the camera night vision in Auto mode or turn off the night vision

#### 6. Anti-flicker

Set camera power frequency (50Hz or 60Hz) to avoid flickering.

## 5.2 Recording Setup.

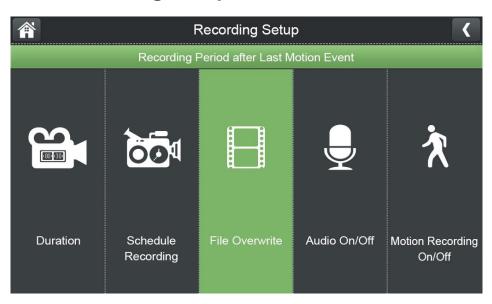

#### 1. Duration.

Set the length of time the camera records once motion triggers the camera to record. Choices are 15 seconds, 30 seconds, or 1 minute (Default - 15 seconds)

## 2. Schedule Recording.

Set up a schedule for pre-determined recording times and lengths. In following "Schedule Recording Over view", you can view your schedules you set before. Touch left and right arrow beside the date to change date to view schedule for different date

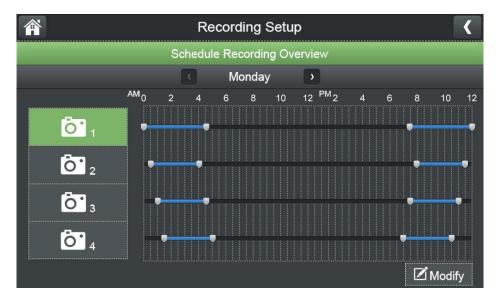

Touch "Modify" at the bottom right corner, you will go to following page,

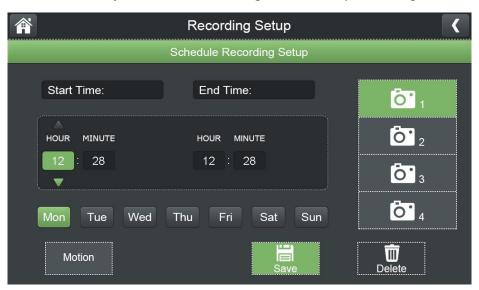

you can choose which cameras (you can select more than one), which day and then time period you want to record.

If you selected "Motion" (the button in green background), means system will record only if camera detects motion in the schedule you set. If you don't select "Motion" (the button in grey background), means system will record in the schedule you set no matter if there is motion or not.

#### To delete a schedule.

From Menu\Recording Setup\Schedule Recording. Shows "Schedule Recording Overview", select different day to show all schedules. Find the schedule you want to delete.

Touch "Modify" button to go into "Schedule Recording Setup" page, select correct camera, and correct date, set the "Start Time" and "End Time" to make

sure time period is wider than schedule and touch "**Delete**". If you want to delete several schedules in one day, you can set both "**Start Time**" and "**End Time**" to 00:00 am

3. File Overwrite.

Overwrites the oldest recorded data on the Micro SD card once the card is full.

4. Audio On/Off.

You can turn on/off audio for each camera when it's recording, so there will be no audio when playback.

Motion Recording On/Off
 Turn on/off auto recording for individual camera independently.

## 5.3 System Settings.

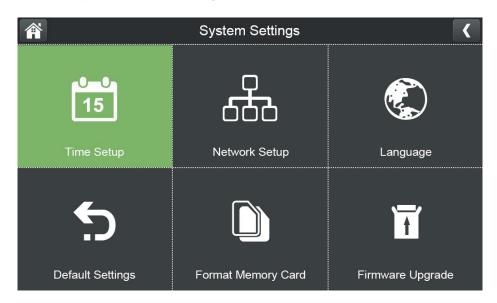

#### 1. Time Setup

Set up Time Zone, date & time. You can also synchronize system time with Internet time server.

- 2. Network Setup
  - 1). WiFi Channels

To setup WiFi channels used between camera and monitor.

2). Advanced Setup

To setup DHCP or Static IP when you connected your monitor to internet

3). Reset Password

To reset your device password in App to default: 000000

4). Information

To display IP address, gateway etc. network info.

3. Language.

Six languages available for this system: English, German, Spanish, Italian, French, Dutch.

- 4. Default Settings.
  - Set the system back to default setting.
- 5. Format Memory.
  - Format Micro SD card used to record video. Please note that formatting will delete all recorded files.
- 6. Firmware upgrade.

Choose to upgrade system firmware from SD card or from server. If there's new firmware available on server, you can see the icon on monitor screen.

You can upgrade both camera and monitor firmware when upgrade from SD card.

## 5.4 Motion Detection Settings.

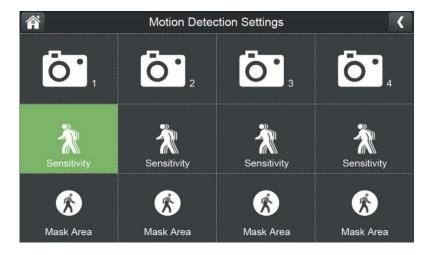

Set up video motion detection sensitivity and mask area for each camera.

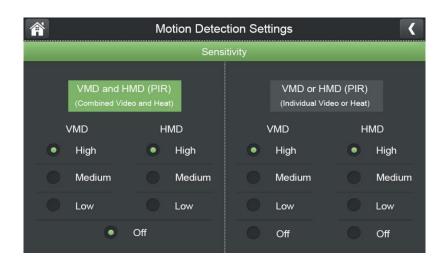

If you want to turn off motion detection, pls touch "Sensitivity" in above page, select "VMD or HDM (PIR)", set both VMD and HMD to off.

## 5.5 Alert

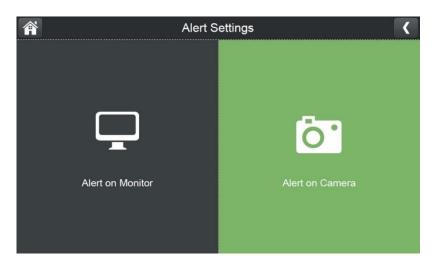

Alert settings for Monitor and Camera.

1. Alert on Monitor.

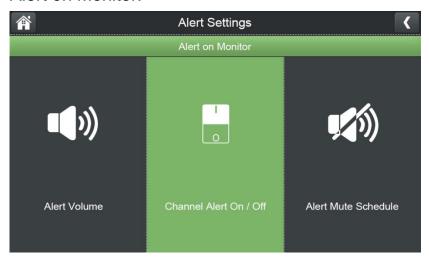

- 1). Alert Volume: Adjust alert volume on monitor.
- 2). Channel Alert On/Off: Turn on/off alert on monitor for each camera separately.
- 3). Alert Mute Schedule. Setup schedules for muting alert on monitor from different camera
- 2. Alert on Camera.

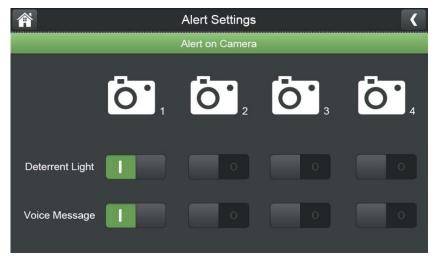

Turn on/off alerts (Deterrent Light & Voice Message) for each camera.

## 5.6 Light Settings

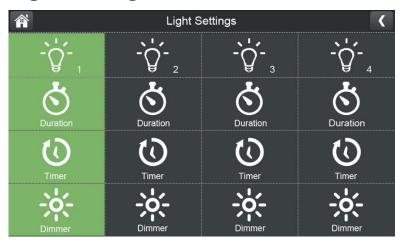

\*Please note that the Light Setting is not available for this model. It is available only when monitor connects to floodlight camera (RDI CL794).

Set up light on duration, create a schedule for automatic light on/off, and adjust the brightness of the floodlight.

# 6. Adding New Cameras

Your monitor supports a total of four active cameras at a time. When you add a camera, you have to pair it to the monitor (that is, you have to "introduce" the camera and monitor to each other so they can communicate).

- If a camera is already assigned to the channel you want to assign the new camera to, the monitor will overwrite the existing camera and link with the new one.
- Only pair one camera at a time! The monitor links to the first camera it detects. If

two or more cameras are in pairing mode, you can't control which camera the monitor will detect first.

#### **Pair Cameras**

- 1. From the **Pairing Camera screen**, choose the channel you want to pair. A processing icon displays for a 30 second countdown.
- 2. During the 30 second countdown, quickly press and release the Pairing button on the camera.
- 3. The countdown will stop and live view will be displayed after a while, means camera is paired successfully.

#### TROUBLESHOOTING CAMERA PAIRING

| If                                            | Try                                                                                                    |
|-----------------------------------------------|----------------------------------------------------------------------------------------------------|
| The camera's signal status icon shows no bars | <ul> <li>Make sure the camera powered up.</li> <li>Make sure that the camera's antenna is attached tightly.</li> <li>Flip up monitor's antenna.</li> <li>Move the monitor closer to the</li> </ul>                   |
|                                               | camera.                                                                                                    |
| The camera won't pair with the monitor        | <ul> <li>Unplug and plug again the power.</li> <li>Press the camera pair button harder, make sure you feel a click. Do not press and hold the pairing button.</li> <li>Move the monitor and camera closer</li> </ul> |

# 7. Monitor Basic Operation (Quick Guide)

| Manually start/stop recording video | 1. Press button and press to start                          |
|-------------------------------------|-------------------------------------------------------------|
|                                     | recording.                                                  |
|                                     | 2. Press again to stop recording.                           |
| Set up automatic                    | 1. From Menu\Recording Setup\Schedule                       |
| recording                           | Recording, the Schedule Recording Overview                  |
| schedule                            | screen displays.                                            |
|                                     | 2. Touch " <b>Modify</b> " button to setup/modify recording |
|                                     | schedules.                                                  |

| Delete recording schedule | 1. From Menu\Recording Setup\Schedule Recording. Shows "Schedule Recording Overview", select different day to show all schedules. Find the schedule you want to delete 2. Touch "Modify" button to go into "Schedule Recording Setup" page, select correct camera, and correct date, set the "Start Time" and "End Time" to make sure time period is wider than schedule and touch "Delete". |
|---------------------------|----------------------------------------------------------------------------------------------------|
| Watch recorded video      | Press button and press to open calendar for you to select recordings from different date.                                                                                                    |
| Delete recorded videos    | In Play File list, touch iii button to delete file.                                                                                                    |
| Two-way talk              | From the Live View screen, press and hold the <b>TALK</b> button on right side of monitor, sound is now audible through the camera. Release <b>TALK</b> button, the Two-way talk mode exits.                                                                                                    |

# 8. Operating the DeluxeCam App

1. Download **DeluxeCam** from App Store or Google Play to your smart phone or tablet.

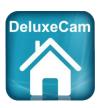

2. Connect the monitor to your router using an Ethernet cable so that it has an Internet connection (the icon is green).

## 8.1 Android

#### 8.1.1 Add Camera

- Start **DeluxeCam** and tap on the on the respective text.
- 2. There are three ways to add the camera:
- Tap Scan to Scan the QR code on the back of the monitor.
   If your phone and monitor is connected to the same router, Tap Search to search the available UID and chose the one that you want to remote access. The monitor and your phone should be

UID:

- Enter the UID number (below the QR code on the back of the monitor) in the UID input field.
- 3. In the **Name** line, you can enter any name for the camera. Enter the password (default 000000).
- 4. Tap **OK**.
- 5. You can see a list of the devices with their UID numbers and the online status.
- 6. Tap the name of the system. You will be asked to change to your own password for safety purpose.
- 7. Note: If you forgot the password, please go to monitor (menu==General settings==Network setup==Reset password==Yes) to reset the password back to default 000000 (six zeros).
- 8. Tap the desired camera to view its live image.

## 8.1.2 Operating the APP

While the live image is displayed, you can use the icons at the bottom of the display to access the following functions:

- Access to the snapshots / photos (which you have triggered with the app).
- Take a snapshot.

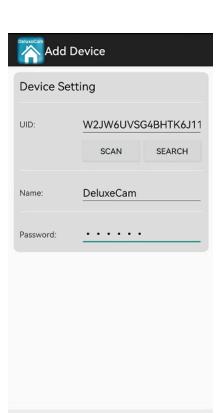

CANCEL

Search

Scan

- Turning the sound from the camera on / off.
- ₱ Turn on the loudspeaker on the camera (Talk-back function).
- \* Turn the LED light on the camera on / off. (Not available for this model, only available when the monitor connects to Floodlight camera).

If you have access to several cameras with the APP, you can use the icons

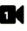

etc at the top of the display to select the desired camera for displaying the live image.

## 8.1.3 Settings in the APP

Whilst in the list display of the connected cameras (which can be reached with the back button of your mobile phone during the live image display), you can make the following settings:

- Reconnect to the camera if the connection is broken.
- Edit device settings.

The UID of the camera is shown and you can change the name of the camera. Advanced settings:

- Password Setting: Change the password for camera access
- Adjust the video quality
- Light settings (corresponding to the light settings via the monitor)
- Alert settings
- Device information.
- Displays the list of recorded events.

By tapping, certain time periods can be queried.

- Displays the list of captured snapshots.
- Delete device: The camera is removed from the APP.

## 8.2 iPhone / iPad (iOS)

#### 8.2.1 Add Camera

Start **DeluxeCam** and tap the Add Device icon.

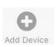

- 1. There are two ways to add the camera:
- Tap Add to Enter the UID number (below the QR code on the back of the monitor) in the UID input field.
- Tap QR code to scan the QR code on the back of the monitor.

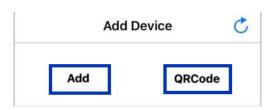

- 2. Enter the following:
- Enter a personalized name for the system
- Enter the UID printed below the QR code on the back of the monitor. If you tapped QRCode, this field populates automatically.
- Enter the password (default: 000000)

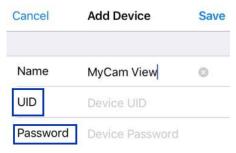

- 3. Tap Save. The system will show in your device list with an Online status.
- 4. Tap the name of the system. You will be forced to change to your own password for safety purpose.

**Note:** If you forgot the password, please go to monitor (menu==General settings==Network setup==Reset password==Yes) to reset the password back to default 000000 (six zeros).

5. Tap the desired camera to view its live image.

## 8.2.2 Operating the APP

While the live image is displayed, you can use the icons at the bottom of the display to access the following functions:

- Access to the snapshots / photos (which you have triggered with the app).
- Take a snapshot.
- Turning the sound from the camera on / off.
- Turn on the loudspeaker on the camera (Talkback function).
- Turn the LED light on the camera on / off. (Not available for this model, only available when the monitor connects to Floodlight camera). If you have access to several cameras with the APP.

you can use the icons etc at the top of the display to select the desired camera for displaying the live image.

## 8.2.3 Settings in the APP

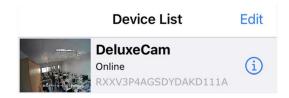

#### In the **Device List:**

Tap to make the following settings:

Advanced settings:

- Modify Password: Change the password for camera access.
- Adjust the video quality
- Light settings (corresponding to the light settings via the monitor)
- Alert Interval
- Device information.
- Tap to delete device: The camera is removed from the APP.

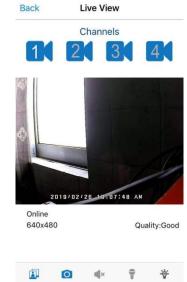

# 9. Maintenance

- Clean the housing surfaces with a soft, fluff-free cloth.
- Never use cleaning agents or solvents.

# 10. Technical Data

| Monitor            |                            |                            |
|--------------------|----------------------------|----------------------------|
| 10000              | Screen size                | 7" capacitive touchscreen  |
| LCD Screen         | Resolution                 | 1024(H)×600(V)             |
| \/:do-             | Video input                | 4x1008p\4x720p             |
| Video              | Video format               | ASF                        |
|                    | Audio output               | Built-in speaker           |
| Audio              | Audio format               | PCM                        |
|                    | Two-way audio              | Yes                        |
| _                  | Recording resolution       | 1008p\720p                 |
| Record             | Recording mode             | VMD\HMD\Manual\schedule    |
| 1115%              | Туре                       | TF Card (Micro SD card)    |
| Hard Disk          | Max capacity               | 256GB                      |
|                    | Wireless transmission      | 350m (Line of Sight)       |
| Wireless parameter | Transmission standard      | 2.4GHz IEEE 802.11b/g      |
| parameter          | Antenna                    | 2.4G 5dBi external antenna |
|                    | Network port               | RJ45                       |
| External interface | HDMI port                  | NA                         |
|                    | USB port                   | 1x USB 2.0(upgrade only)   |
|                    | Adapter &Power consumption | 5V 2A                      |
|                    | Operating temperature      | 0°C 40°C                   |
| Others             | Operating humidity         | 10%90%                     |
|                    | Size                       | 195 x 123 x 24mm           |
|                    | Weight                     | 437 g                      |

| Camera                |                                    |                                                                |
|-----------------------|------------------------------------|----------------------------------------------------------------|
|                       | Resolution                         | 2MP 1920x 1080                                                 |
|                       | Sensor                             | 1/2.9" CMOS sensor                                             |
|                       | Minimum illumination               | 0.02Lux @(F2.1,AGC ON), 0 Lux with IR                          |
| Camera                | Lens & Angle                       | 2.8mm Horizontal view angle:100°, Diagonal 118°                |
|                       | Day & night switching mode         | ICR Infrared filter type                                       |
|                       | VMD detection                      | VMD sensitivity adjustable, selected mask area                 |
|                       | Night fill light mode & distance   | IR range 15m                                                   |
|                       | Video compression standard         | MP4                                                            |
| Compression           | Stream parameters                  | Dual stream                                                    |
| standard              | Resolution/Frame rate              | 1920x1008 @8fps 1280x720@15fps                                 |
|                       | Audio compression                  | PCM                                                            |
|                       | OSD                                | Date Time & Title                                              |
|                       | White balance                      | Auto                                                           |
| Function, Performance | Digital noise reduction            | 2D Digital noise reduction                                     |
|                       | Wireless                           | 2.4GHz IEEE 802.11b/g                                          |
| External              | Antenna                            | 2.4GHz External 2dBi                                           |
| interface             | Power supply                       | DC 9V 600mA                                                    |
|                       | Power consumption                  | ≤3W (ICR Switching moment 4.5W)                                |
| Others                | Operating temperature and humidity | -10°C~50°C, Humidity should be less than 95% (No condensation) |

# 11. Important Safety Instructions

- This manual contains important information about this product's operation. If you are installing this product for others, you must leave this manual or a copy with the end user.
- Prevent excessive exposure to smoke, dust, vibration, chemicals, moisture, heat and direct sunlight.
- Furniture polish, over time, may disintegrate the rubber feet of the device which may stain your furniture. To avoid a potential stain, you may want to place the

device on a pad or mat.

- Only use the power adapter plugs contained in the material supplied since other power adapter plugs could damage the devices.
- Ensure access to the power adapter plugs is not obstructed by furniture or such.
- The camera serves a video stream to the monitor. Any other use is considered unintended use.

Unauthorized modification or reconstruction is not permitted. Under no circumstances open the devices or complete any repair work yourself. Observe all local directives and regulations.

Attention: Only use the power adapter plug contained in the material supplied since other power adapter plugs could damage the devices. Ensure access to the power adapter plug is not obstructed by furniture or such.

Pay attention that the plug and cable are in perfect condition. Kinked or worn cable represents the risk of a fatal accident!

# 12. Trouble Shooting

## 12.1 Forget Password

Go to the monitor to reset the password to default 000000 (six zeros): Menu\System Settings\Network Setup\Reset Password\Yes.

## 12.2 Not Recording

- Go to monitor, Menu\Recording Setup\Motion Recording On/Off to make sure motion recording feature is turned on. When motion trigger recording is on, the pedestrian icon will appear on monitor.
- Check the color of the SD card icon. Red means the SD card is full. Then you
  need to format SD card or turn on the overwrite feature. (When overwrite is
  on, the newest file will cover the oldest file when SD card is full.)

## 12.3 Cannot Connect to the App

Please check the color of network icon on the monitor first. Green means the

system is connected to the internet. If it is in white, please re-boot the monitor and home router, then wait for 15 minutes to get the green icon.

A brief introduction to the network status indicator on the monitor:

Red - monitor is not connected to router. Check the RJ45 cable connection.

White - monitor is connected to router, but router is not connecting to internet. You may need to reboot your router as well as the 7" monitor.

Green - monitor is connected to router and the internet, and ready for remote access.

## 12.4 Out of Range

- Reboot the monitor to get wireless signal reconnected.
- Make sure the camera is connecting with the power adapter.
- Make sure the camera is paired with the monitor.
- Tighten the camera's antenna (screw the antenna in tightly, and allow the antenna pointing to the sky.) Pull up the antennas on the monitor.
- If still out of range, you can purchase a repeater or antenna extension cable (not included, sold separately), or repeater (not included, sold separately) to extend the range.

## 13. FCC Statement

This equipment has been tested and found to comply with the limits for a Class B digital device, pursuant to part 15 of the FCC rules. These limits are designed to provide reasonable protection against harmful interference in a residential installation. This equipment generates, uses and can radiate radio frequency energy and, if not installed and used in accordance with the instructions, may cause harmful interference to radio communications. However, there is no guarantee that interference will not occur in a particular installation. If this equipment does cause harmful interference to radio or television reception, which can be determined by turning the equipment off and on, the user is encouraged to try to correct the interference by one or more of the following measures:

- -Reorient or relocate the receiving antenna.
- -Increase the separation between the equipment and receiver.
- -Connect the equipment into an outlet on a circuit different from that to which the receiver is connected.
- -Consult the dealer or an experienced radio/TV technician for help.

To assure continued compliance, any changes or modifications not expressly approved by the party.

Responsible for compliance could void the user's authority to operate this equipment. (Example- use only shielded interface cables when connecting to computer or peripheral devices).

This equipment complies with Part 15 of the FCC Rules. Operation is subject to

the following two conditions:

- (1) This device may not cause harmful interference, and
- (2) This device must accept any interference received, including interference that may cause undesired operation.

RF warning statement:

The device has been evaluated to meet general RF exposure requirement.

The device can be used in portable exposure condition without restriction.